# GeoTiff 画像から地図タイルセットを作る手順

①座標参照系の変換

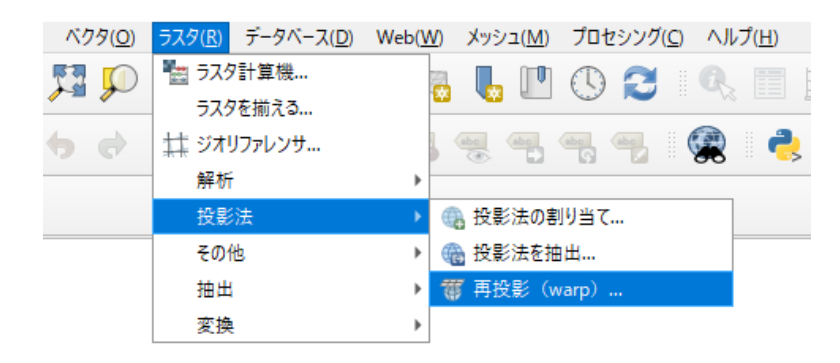

GeoTiff 画像の座標系を確認し、地理座標系「WGS84(EPSG:4326)」以外の座標系に設 定されている場合は「再投影(warp」コマンドを使って地理座標系「WGS84(EPSG:4326)」 に変換します。

QGIS の上部メニューから「ラスタ」>「投影法」>「ワープ(再投影)」で WGS84 の GeoTiff ファイルに変換します。変換後のファイル名に日本語は使わないようにし、できるだけ短 くする(理由は後で、、、)。詳しい変換については別紙「ラスタの座標参照系変換」を参照。

②フォルダの移動(作業しやすくするために)

パソコンの任意ドライブにアルファベットのフォルダ (わかりやすいが、短く!)を作っ て、変換した GeoTiff ファイルを入れます。(関連ファイルを忘れずに!)

③地図タイルセットを作る\_1

OSGeo4W Shell を起動し、②の GeoTiff ファイルがあるフォルダにコマンドラインで移動 します。(コマンドラインに「C:¥>(ドライブ名):」→「ドライブ名:¥>cd (フォルダ名)」 で移動)

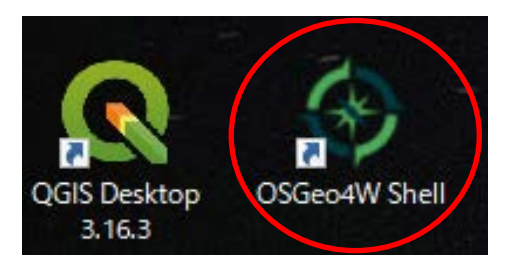

④地図タイルセットを作る\_2

コマンドラインで 「gdal2tiles (処理対象の GeoTiff ファイル名)」 を入力すると、 GeoTiff ファイル名のフォルダが作成され、地図タイルセットが格納される。

### ⑤地図タイルセットについて

作成されるタイルの画像形式は「png」、タイルの起点は「南西」、ディレクトリ構造は「/z/x/y」 になる。ズームレベルは、地図タイルセットのフォルダ内のフォルダ名の表す数字になっ ていて、デフォルトでは画像サイズなどで自動的に変わる。これは④で入力するコマンド ラインにオプションをつけることで変更できる。詳しくは QGIS、GDAL のヘルプ等を参 照。あまり高いズームレベルを指定すると、処理に時間がかかる。また、高いズームレベ ルを指定しても、元画像の解像度以上には拡大されないので意味がない。(サイズが大きく なるだけ無駄。)

| 管理者: OSGeo4W Shell                                                                                                    |                                                                                                    |                                                                                                    | $\Sigma$ |
|----------------------------------------------------------------------------------------------------|----------------------------------------------------------------------------------------------------|----------------------------------------------------------------------------------------------------|----------|
| epsg_tr_<br>esri2wkt<br>gcps2vec<br>gcps2wld<br>gdal2tiles<br>gda 2xyz<br>gdalchksum<br>gdalcompare<br>gdalident<br>gdalimport<br>gdalmove<br>gdal_auth<br>gdal_calc<br>gdal_edit | gdal_fillnodata<br>gdal_merge<br>gdal_polygonize<br>gdal_proximity<br>gdal_retile<br>gdal_sieve<br>grass64<br>gssetgs<br>make-bat-for-py saga_gui<br>mkgraticule<br>o-help<br>o4w_env<br>pct2rgb<br>ps2pdf | ps2pdf12<br>ps2pdf13<br>ps2pdf14<br>ps2pdfxx<br>pyuic4<br>qgis-browser<br>ggis<br>rgb2pct<br>setup-test<br>setup |          |
| GDAL 1.11.2, released 2015/02/10                                                                                                    |                                                                                                    |                                                                                                    |          |
| C: \P: └F: ドライブに移動                                                                                                    |                                                                                                    |                                                                                                    |          |
| F:\>cd y_hunter ←Call Directory の略「y_hunter」というディレクトリ呼び出し                                                                                                    |                                                                                                    |                                                                                                    |          |
| F:\y_hunter>gdal2tiles soukenbase_wgs_test.tif ←gdal2tilesコマンドの実行<br>対象ファイル名<br>コマンド名                                                                                             |                                                                                                    |                                                                                                    |          |

※ディレクトリは今の Windows でいうところの「フォルダ」のこと

⑥出力データ確認

変換が完了したら、データを確認し、数字のついた複数フォルダが出来ていれば成功。 数字フォルダ名の「最小値」と「最大値」をメモしておく

## 地図タイルセットを野外調査手帳に組み込む

①タブレット端末と PC の接続

タブレット端末と PC を USB ケーブルで接続し、PC からタブレットのフォルダが確認で きる状態にする。

②地図タイルセットの移動

タブレット端末内のフォルダ「FieldStudyMap」>「tiles」に移動し、新規に適当な名前 のフォルダを作成する(フォルダ名はわかりやすく、短く!)。作成したフォルダに地図タ イルセット(数字の名前のフォルダと同じ階層のファイル全部)をコピーする。

③地図タイルセット表示のための設定(タブレット:野外調査地図での設定) タブレット端末を PC から切断し、アプリ「野外調査地図」を起動する。 右下の「 …」メニューの「その他」>「ツールボックス」で「WMTS 設定の新規作成」を 選択。

④-1 WMTS の設定

"WMTS サイトの URL を入力してください"の画面で以下を入力して Ok ボタンを押し ます。

#### 「 local 」

④-2 クエリパラメータ

"クエリパラメータが必要な場合は入力してください"は入力せずに、ok ボタンを押す。

④-3 タイル形式の設定

"タイル画像の形式- 「png」"、"タイルの起点- 「南西」"、"タイルのディレクトリ構造- 「/z/x/y」" 地図タイルの形式に従って指定。

 $(4) - 4$ 

"キャッシュフォルダ名を入力してください"の画面では、地図タイルセットを入れたフ ォルダ名(新規に作成した適当な名前のフォルダ名)を入力します。

 $(4) - 5$ 

" WMTS タイルの最小ズームレベル"、"最大ズームレベル"を指定。(メモした数字フォ

### ルダ名の「最小値」と「最大値」)

④-6

ズームレベルオフセットの数値を入力してください"の画面は、デフォルトの 0 のまま Ok ボタンを押す。(1 にしたほうがきれいに表示される場合もある。要確認。)

 $(4) - 7$ 

"設定ファイル名を入力してください"の画面は、適当な名前(soukenbase[地図タイルテ スト] など)をつけて Ok ボタン。

以上で、設定ファイルの作成は終了。

⑤地図タイルの読み込み

右下の「 …」メニューの「その他」>「WMTS(Web Map Tile Service)」で作成した設 定を選択すると、タイルが地図上に表示される。

WMTS (Web Map Tile Service) とは?

地図画像を Web 経由で提供するために、Open Geospatial Consortium(地理情報システム 関連技術の標準化を推進する非営利団体)(OGC)が定めている国際規格の一つ。

このWMTS方式で地図画像を配信すると、規格に沿ったサーバーとクライアントであれば、 異なるプラットフォーム間でも地図データをやり取りすることができ、また、地図を軽快 に表示・利用することができる。

野外調査地図もこの機能を利用して GoogleMaps などから背景地図画像を引っ張ってきて いる。今回は、WMTS サイトの設定を「local」にすることで、タブレット内の自作地図タ イルセットを表示できるようにしている。